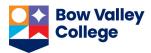

## **Make Quiz Feedback Available to Learners**

Four conditions need to be met for learners to view their quiz attempt(s), including the questions, student answers, correct answers, and any question or overall feedback the instructor may have provided. Instructors and learners can access guizzes from *Assessments > Quizzes* on the navbar.

- The first two conditions need to be met in *Edit Quiz* page, accessible from *Edit* option in the context menu.
- Third condition needs to be met after quiz grades and feedback are finalized from the *Grade Quiz* page; accessible from *Grade* option in the context menu.
- The fourth and last condition is communicating instructions on how to access the feedback to the students.

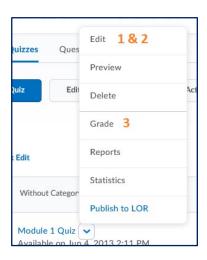

#### 1. Quiz must be available to students

In the Edit Quiz page:

The quiz must be Visible.

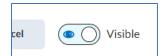

In the *Availability Dates & Conditions* tab, if *Start Date* and *End Dates* are set, the period you want the students to view their quiz feedback should fall within these dates and times.

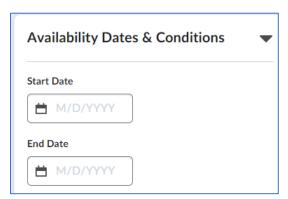

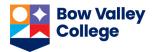

## **Make Quiz Feedback Available to Learners**

#### 2. Questions are visible in the submission view

In the Edit Quiz page, Evaluation & Feedback tab:

The Default option is to show the students *No questions*. Modify this and choose the option that is suitable for this quiz.

You can choose from a combination of options. For example, you can choose to show all questions or only show the questions that they did not answer correctly. You can also show the correct answers or not.

If the drop-down options don't meet your needs, Customize Quiz Results Displays link will provide more customization options.

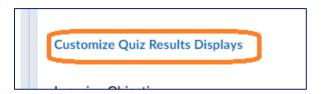

Save and Close the Edit Quiz page.

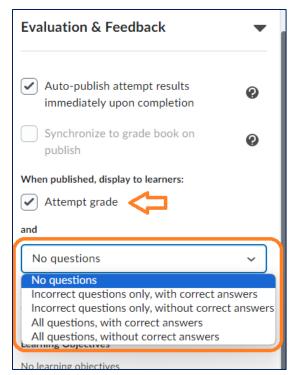

# **Make Quiz Feedback Available to Learners**

### 3. Quiz results are published

From the quiz context menu, choose the *Grade* option.

In the *Grade Quiz* page, list of attempts, make sure the quiz attempt results are published:

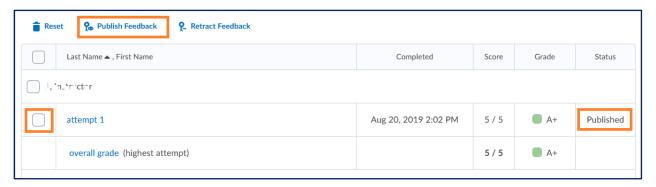

The *Status* indicates that the quiz results are published – i.e., visible to students. If it is not, Select the attempt (or all attempts) and click *Publish Feedback* option above the list.

## 4. Students know how to access their attempts and feedback

Give instructions to your students on how to view their quiz results.

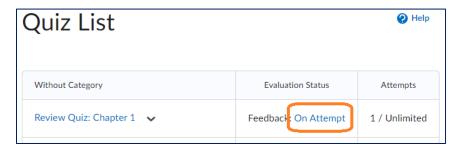

Students need to click the *On Attempt* link next to their quiz name.

Then click on any attempt link for details of questions you have allowed them to see in the setup of the

quiz (Step 2 above) and your feedback.

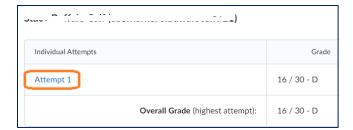